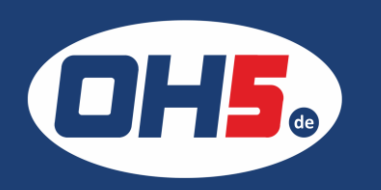

## **UTAX P-C3562dn**

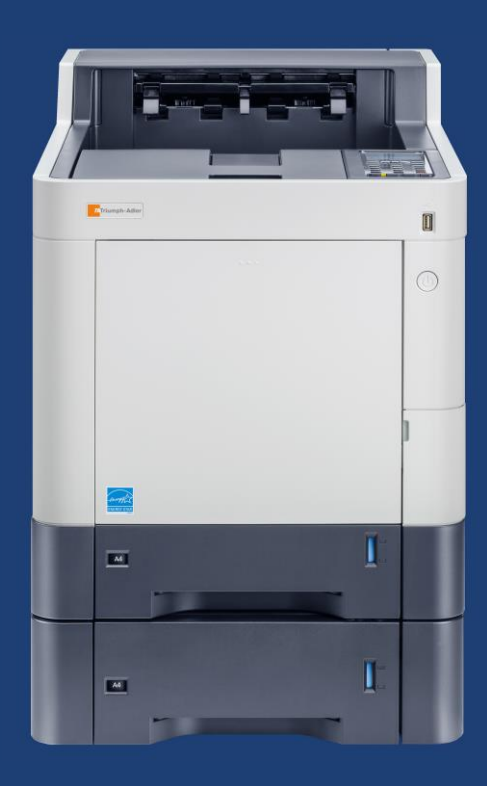

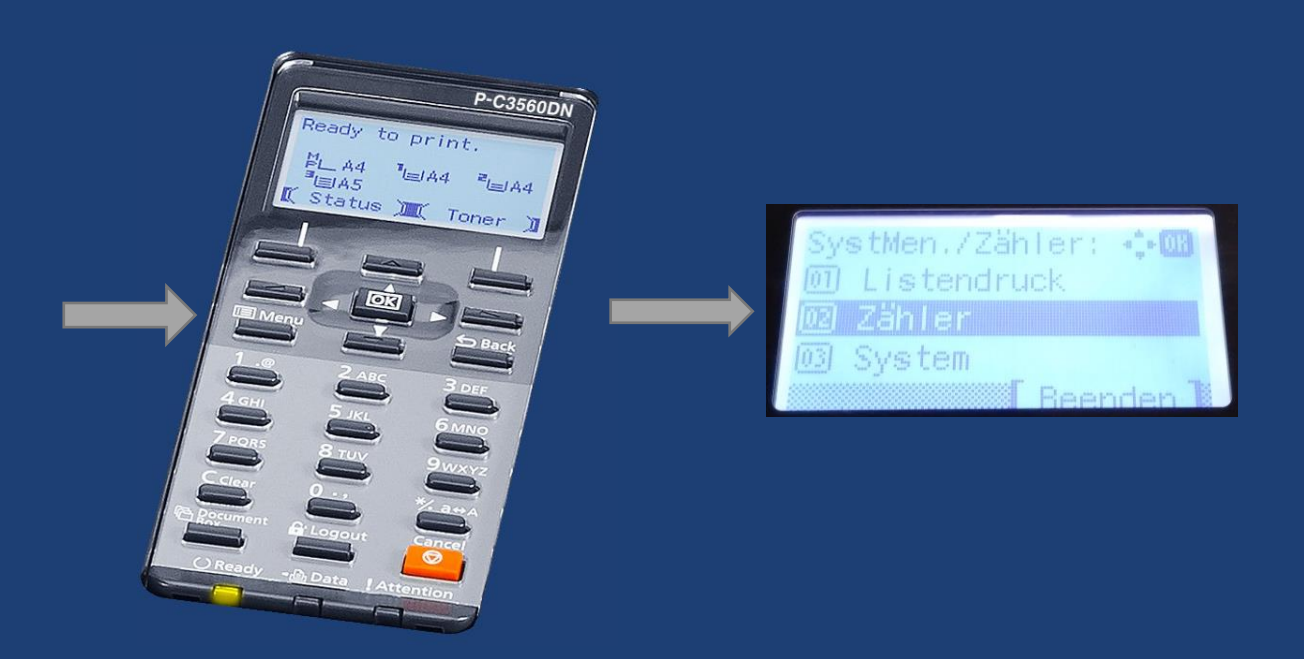

- 1. zunächst die Taste "Menü" (links unterhalb des Displays) betätigen
- 2. mit den Pfeiltasten bis "Zähler" und mit "OK" bestätigen, um die Zählerstände anzeigen zu lassen

Alternativ kann der Zähler folgendermaßen ausgedruckt werden:

- a) Taste "Menü" (links unterhalb des Displays) betätigen
- b) den Menüpunkt "Listendruck" auswählen und mit "OK" bestätigen
- c) weiter mit den Pfeiltasten zur "Statusseite" und ebenfalls "OK" drücken
- d) für "Ja" die linke Taste direkt unterhalb des Displays wählen

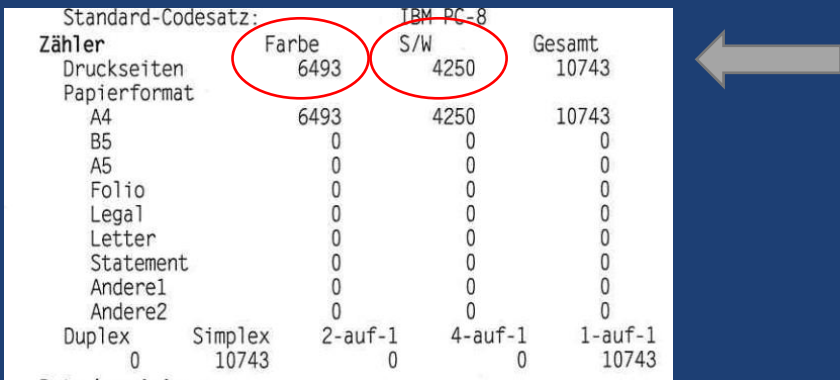